1. Akses website www.otofinance.co.id pilih menu Layanan Pelanggan lalu pilih Loin Pelanggan. Atau juga dapat langsung mengakses URL Berikut : https://www.otofinance.co.id/member/login

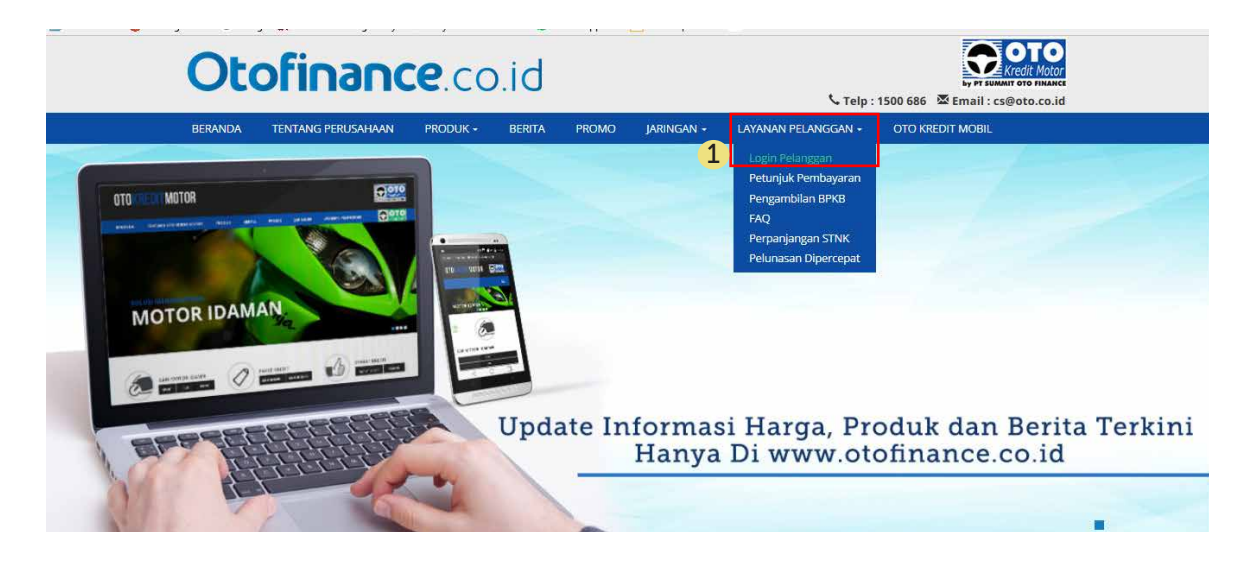

2. Jika belum terdaftar sebagai member, lakukan pendaftaran terlebih dahulu dengan mengakses halaman pendaftaran melalui link text "Belum terdaftar sebagai member? Klik disini"

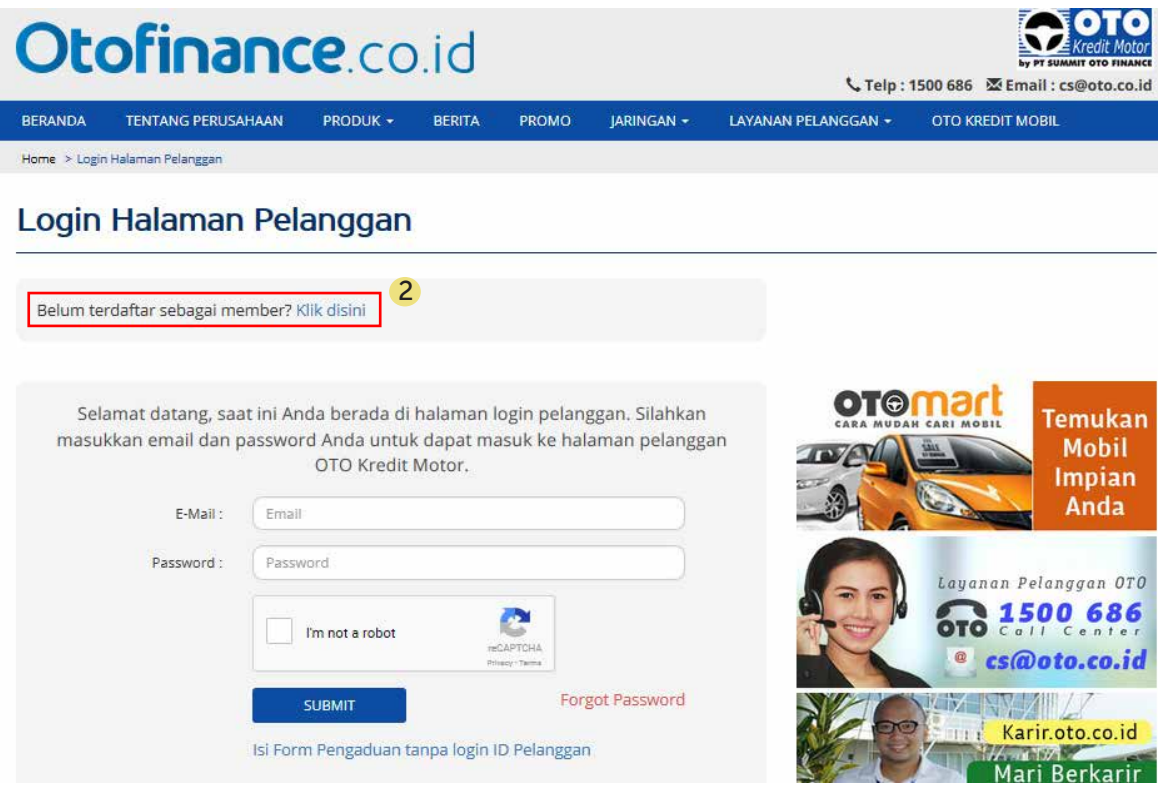

3. Isi form pendaftaran halaman pelanggan dengan ketentuan sebagai berikut :

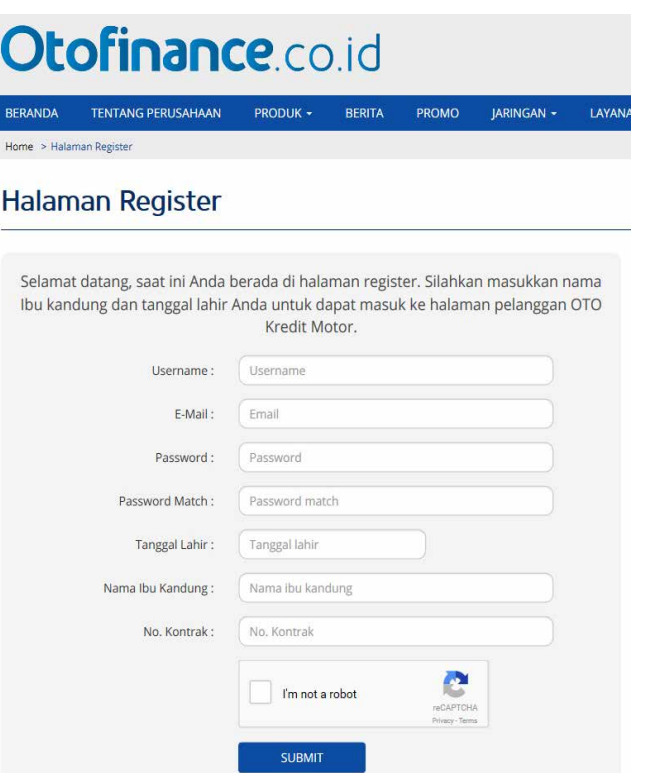

#### **Username**

input username yang akan digunakan. format input text bisa menggunakan huruf dan angka sebanyak 16 karakter.

#### **E-mail**

Input email yang akan digunakan. alamat email harus valid agar dapat menerima link aktivasi yang akan dikirimkan oleh system registrasi.

#### **Password**

Input password yang akan digunakan. format input text bisa menggunakan huruf dan angka. minimum input text password sebanyak **8 karakter.**

## **Password Match**

Input password yang akan telah diinput sebelumnya

#### **Tanggal Lahir**

Masukkan tanggal lahir anda sesuai dengan informasi tanggal lahir pada saat pengajuan aplikasi kredit kendaraan.

#### **Nama Ibu Kandung**

Input nama ibu kandung anda sesuai dengan pada saat pengajuan aplikasi kredit kendaraan.

### **No. Kontrak**

Input nomor kontrak anda tanpa menggunakan tanda baca ''-''. Misal 20-001-16-00011 di input menjadi 200011600011

*Note : penginputan Tanggal lahir, Nama ibu kandung dan No. Kontrak harus sesuai dengan database pelanggan OTO Kredit Motor, apabila mengalami kendala pendaftaran dapat menghubungi layanan call center 1500 686 dan cs@oto.co.id*

4. Registrasi berhasil. untuk proses aktivasi member, Debitor dapat mengakses aktivasi link yang dikirimkan ke alamat email yang telah didaftarkan pada form pendaftaran sebelumnya.

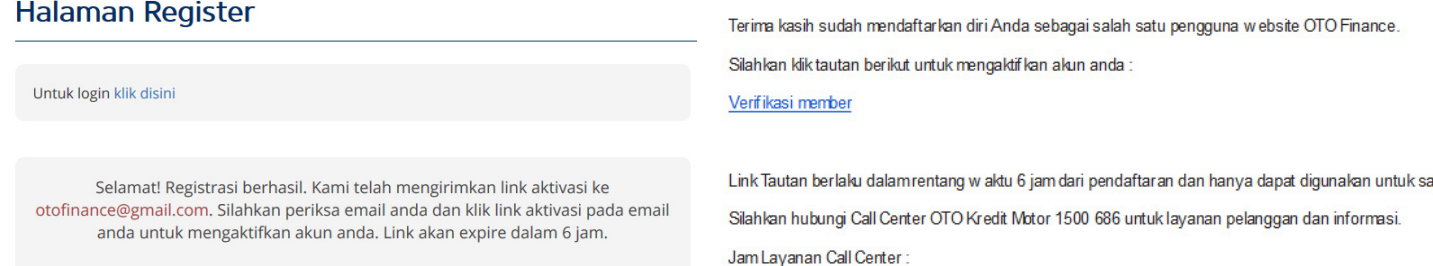

5. Setelah melakukan proses aktivasi member, silahkan melakukan login dengan menginput email dan password yang telah di daftarkan sebelumnya.

#### Login Halaman Pelanggan

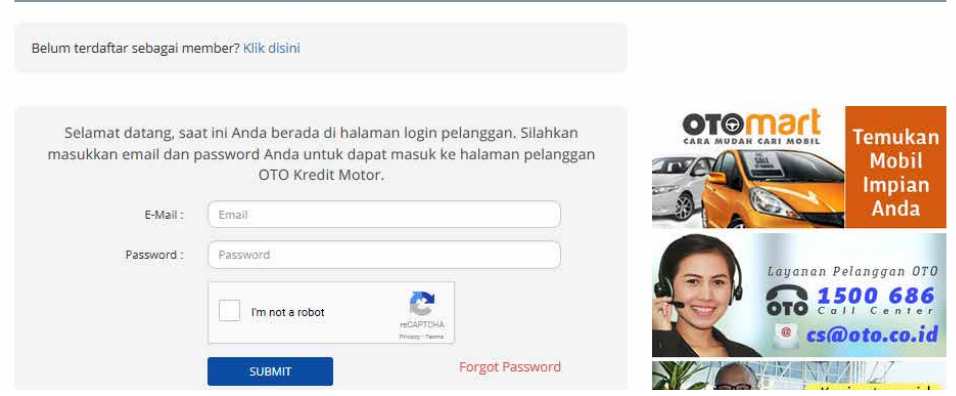

# **Panduan cek pembayaran pada halaman pelanggan website www.otofinance.co.id**

1. Setelah melakukan proses registrasi dan aktivasi member, silahkan login dengan menggunakan email dan password yang telah didaftarkan sebelumnya.

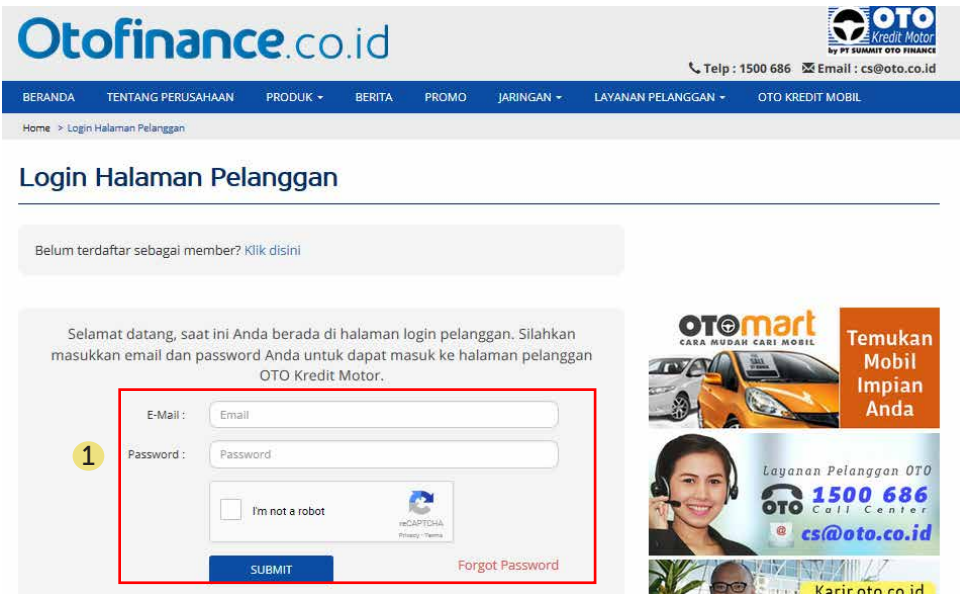

2. Untuk melakukan cek pembayaran, klik menu **Lihat Pembayaran.** Input nomor kontrak dengan menggunakan tanda baca " - " . Contoh Format : 20-099-16-00123

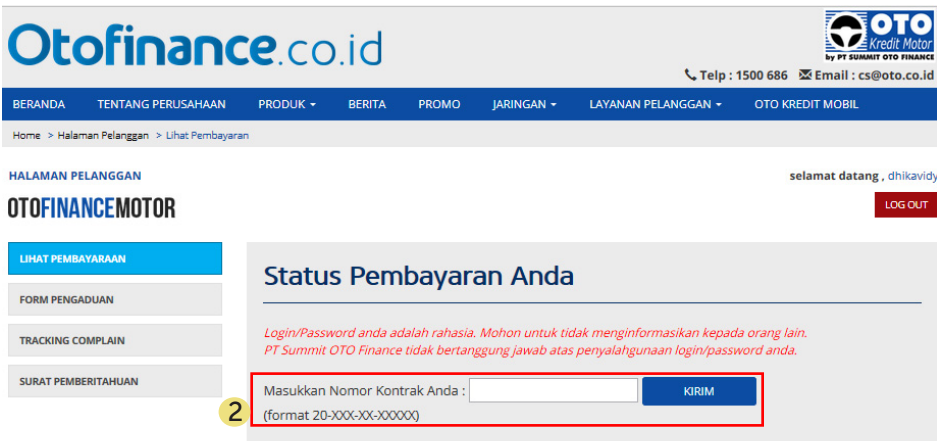

3. Apabila nomor kontrak valid maka data pembayaran akan muncul. data pembayaran yang tampil adalah setelah H +2 dari tanggal pembayaran angsuran.

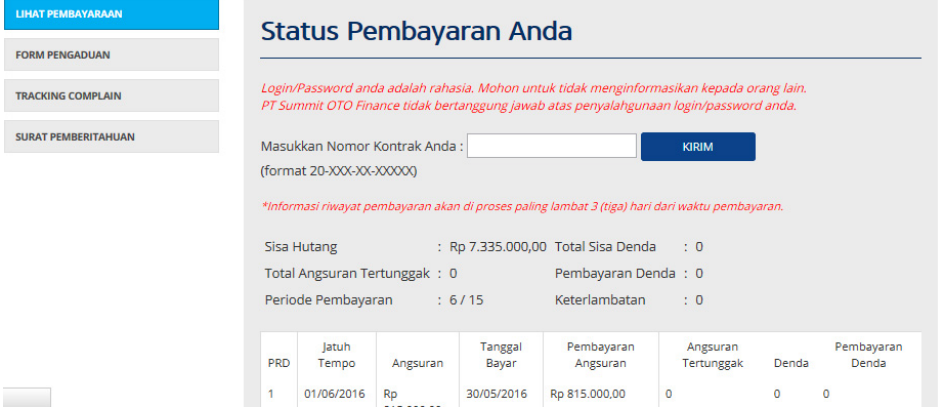